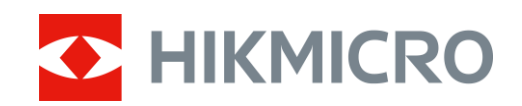

# Monoculaire thermique Série CONDOR

Manuel d'utilisation v 5.5.83 202311

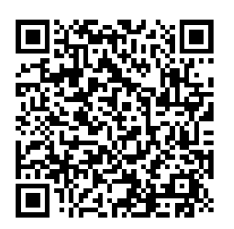

Nous contacter

## Table des matières

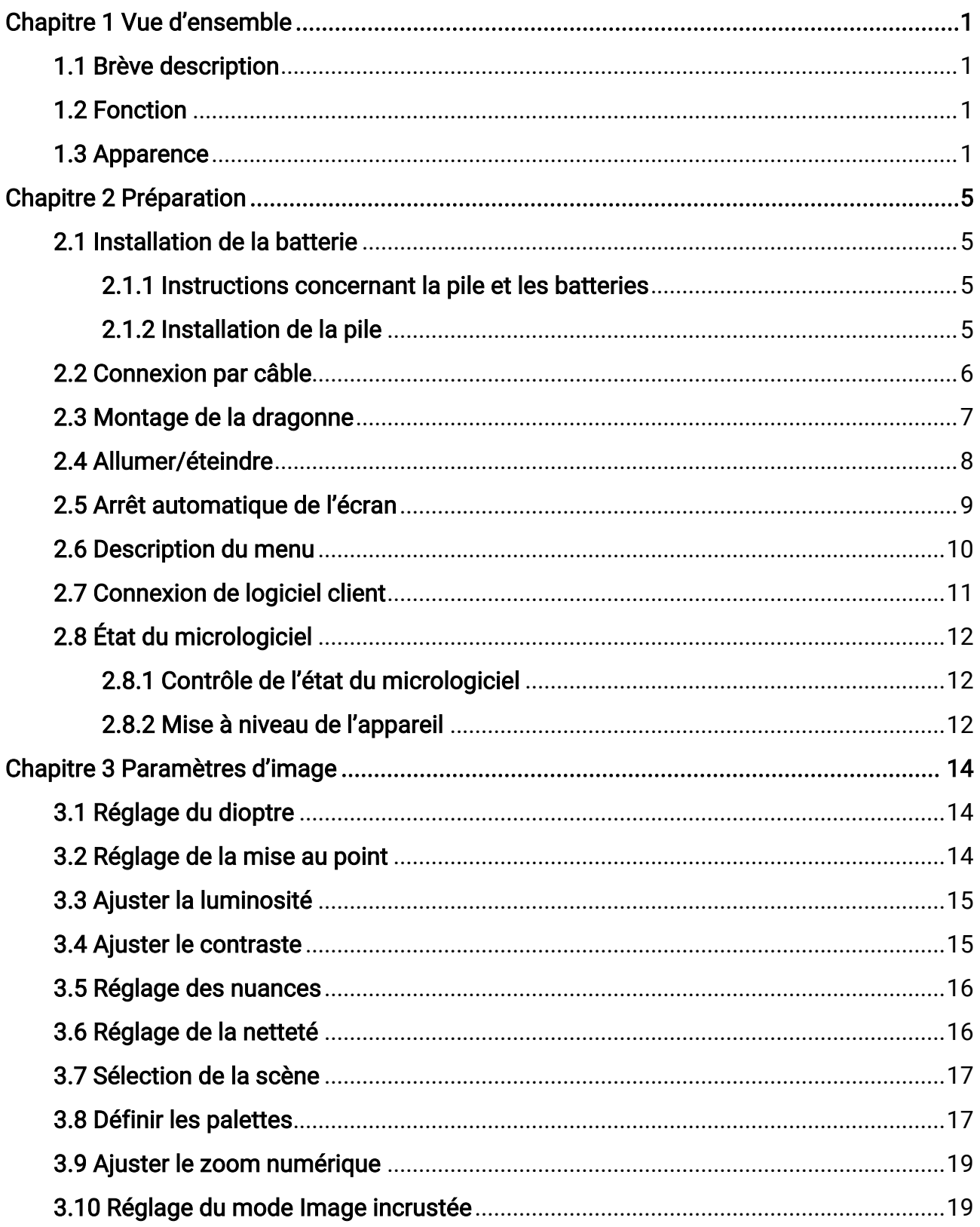

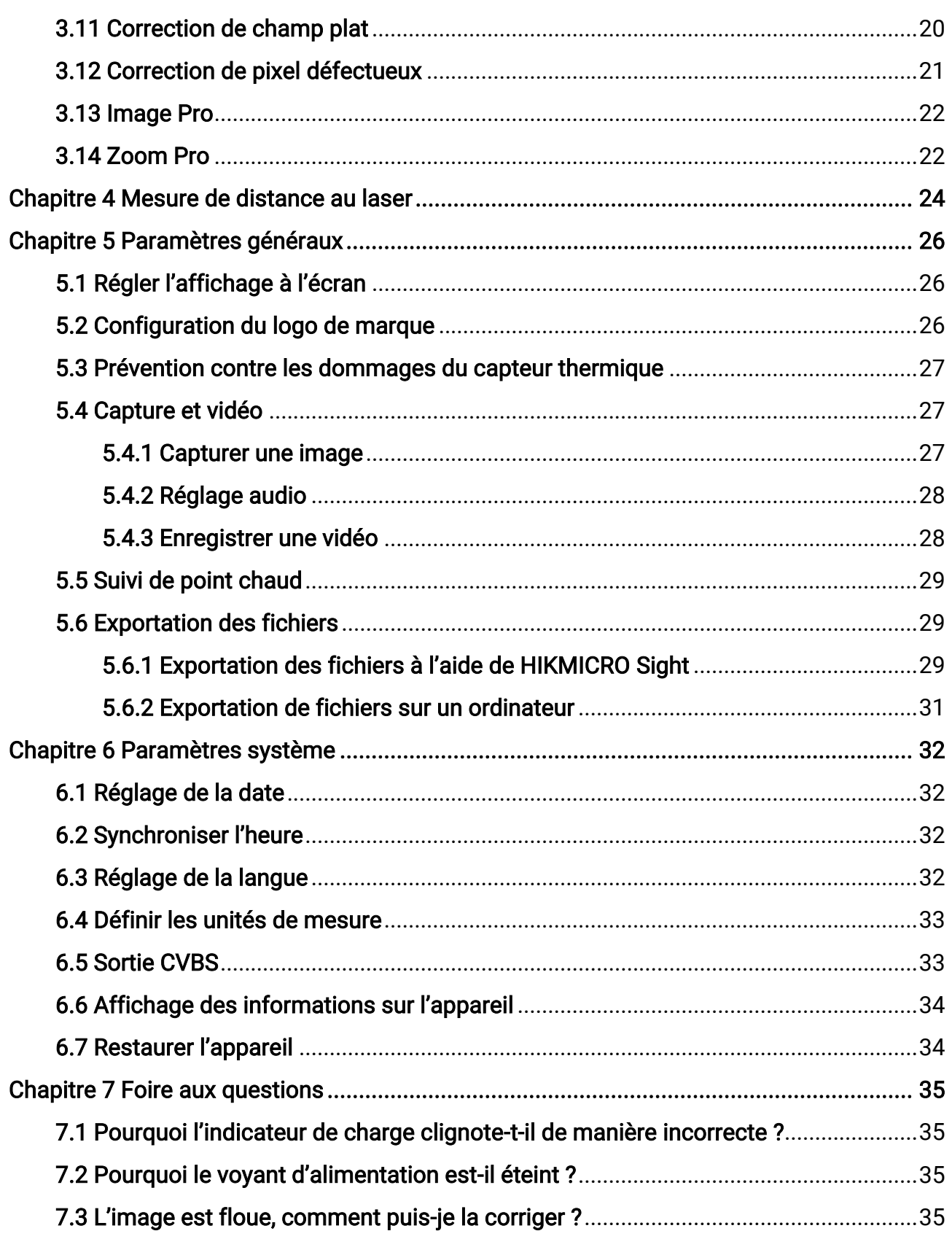

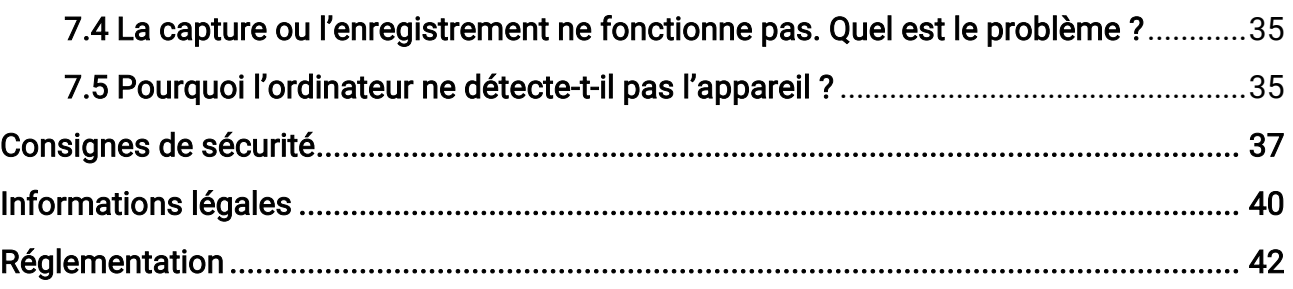

# Chapitre 1 Vue d'ensemble

## <span id="page-4-1"></span><span id="page-4-0"></span>1.1 Brève description

Le monoculaire thermique HIKMICRO CONDOR est équipé d'un détecteur infrarouge et d'un écran OLED 1024 × 768. Avec une NETD inférieure à 20 mK, ce qui représente une sensibilité thermique élevée, vous êtes sûr d'obtenir une qualité d'image et une reconnaissance des détails même dans les conditions météorologiques les plus difficiles. Son télémètre laser de 1 000 m peut mesurer avec précision la distance que ce soit en forêt ou dans les champs, et ce même dans des conditions de faible luminosité. L'appareil peut s'utiliser principalement lors de la chasse en forêt et dans les champs, l'observation des oiseaux, la recherche d'animaux, la quête d'aventures et les scénarios de sauvetage.

## <span id="page-4-2"></span>1.2 Fonction

#### Zoom Pro

Zoom Pro, un algorithme avancé de traitement du zoom d'images, optimise le zoom numérique des images, en particulier de ×1 à ×2 et ×4.

#### Mesure de distance

Le télémètre laser intégré fournit une distance précise entre la cible et la position d'observation.

#### Arrêt automatique de l'écran

La fonction d'arrêt automatique de l'écran permet à l'appareil de passer en mode veille/réactivation par un simple changement d'angle. Cette fonction permet d'assombrir l'écran pour économiser de l'énergie et augmenter l'autonomie de la batterie.

#### Connexion de logiciel client

Il est capable de prendre des instantanés et d'enregistrer des vidéos et ses paramètres peuvent être réglés par le biais de l'application HIKMICRO Sight une fois qu'il a été connecté à votre téléphone en utilisant le point d'accès.

## <span id="page-4-3"></span>1.3 Apparence

L'apparence peut varier selon les modèles. Veuillez vous référer au produit réel.

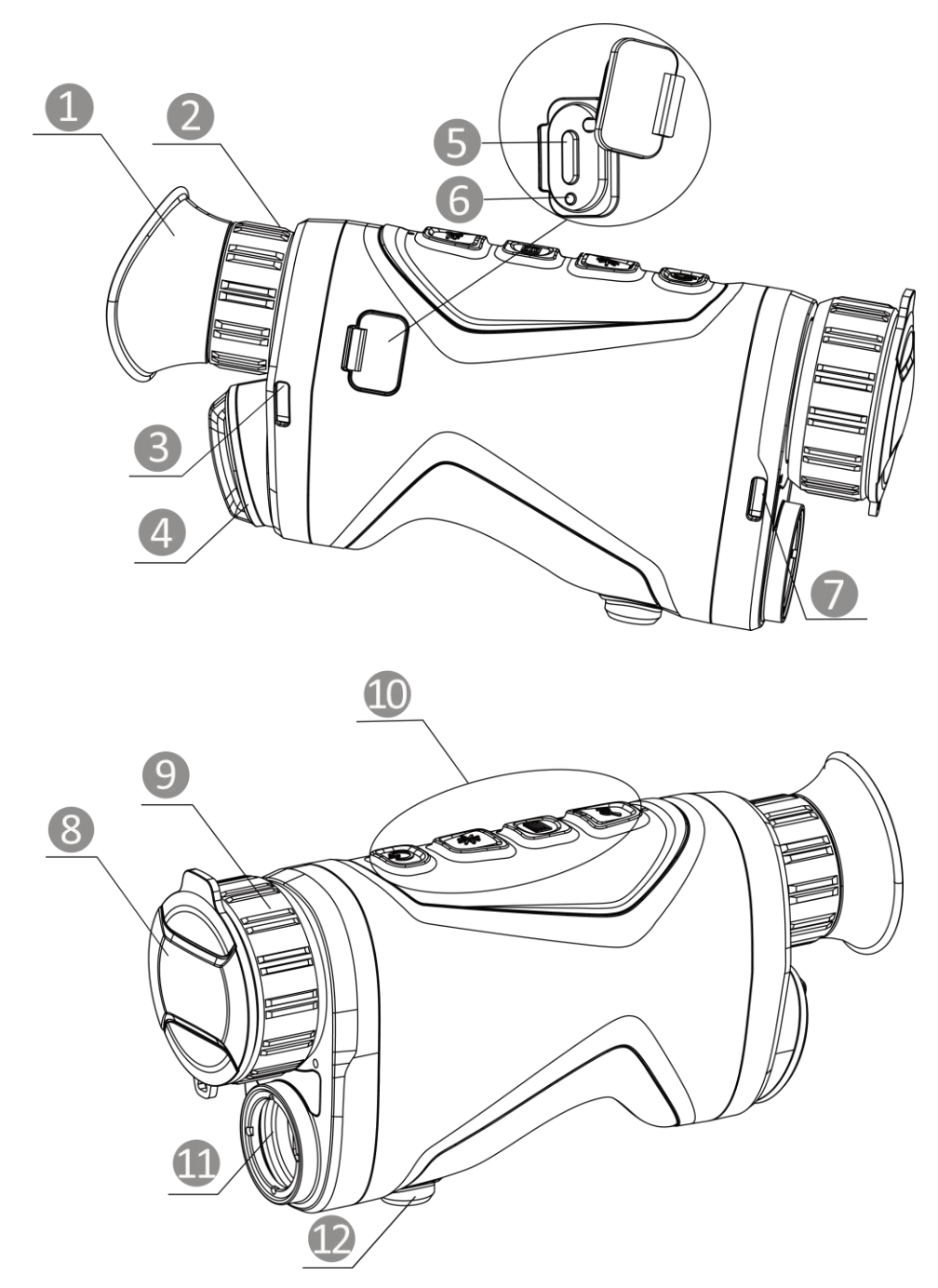

Figure 1-1 Apparence

#### Tableau 1-1 Composants

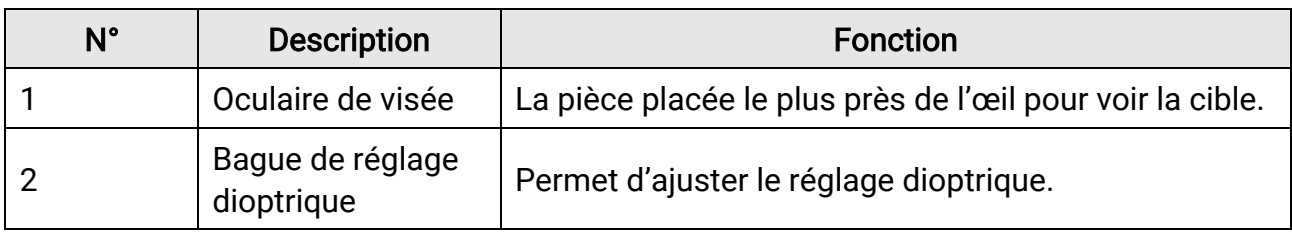

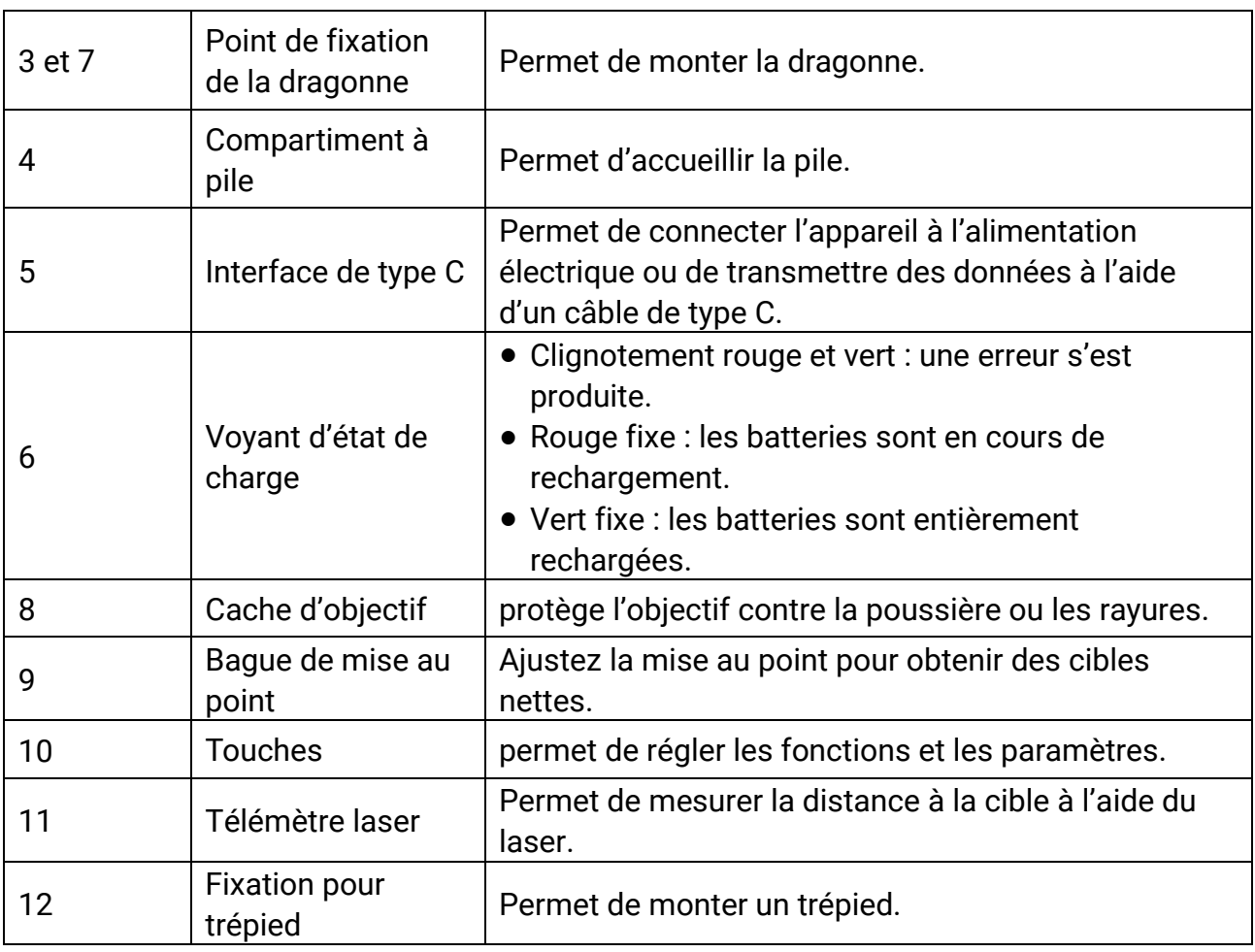

### Tableau 1-2 Description des boutons

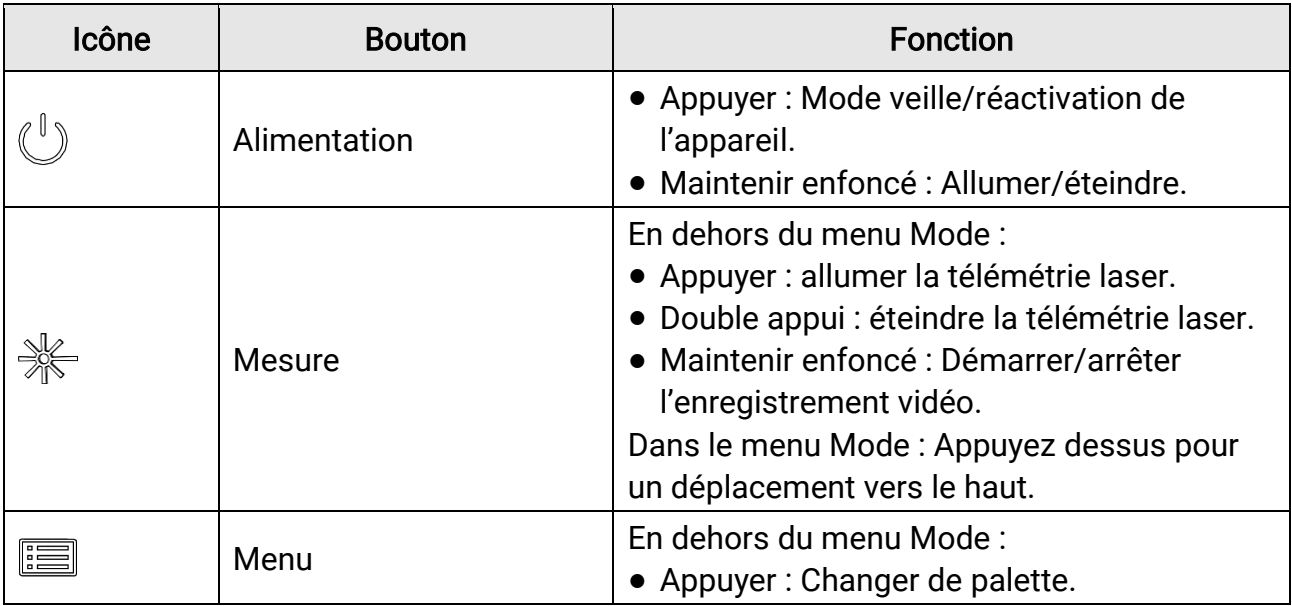

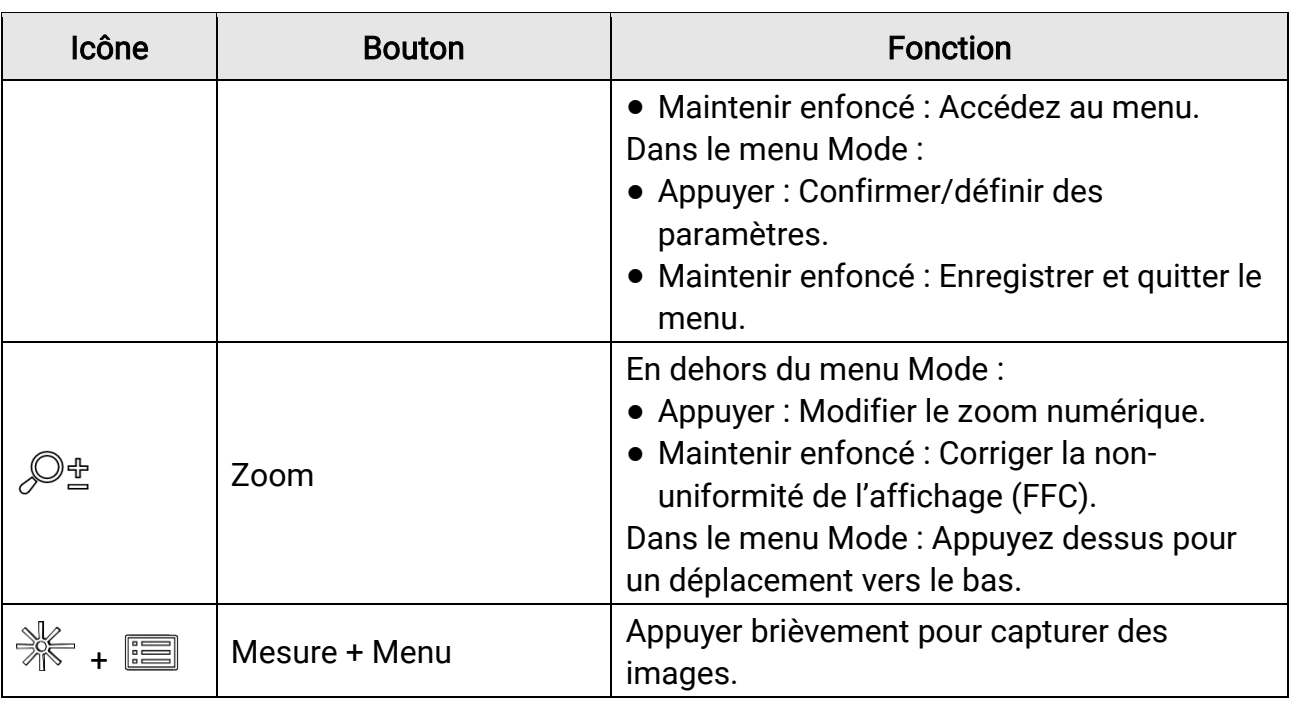

### **Exemarque**

Lorsque la fonction d'arrêt automatique de l'écran est activée, si vous appuyez sur  $\binom{\mathbb{I}}{p}$ pour passer en mode Veille, vous pouvez également incliner ou faire pivoter l'appareil pour le réactiver. Pour les détails, reportez-vous au paragraphe Arrêt automatique de [l'écran](#page-12-0).

# Chapitre 2 Préparation

<span id="page-8-0"></span>Sortez l'appareil et les accessoires. Vérifiez-les à l'aide de la liste d'emballage pour confirmer que l'appareil et ses accessoires sont inclus et disponibles pour l'utilisation. Lisez le manuel d'utilisation pour connaître les méthodes d'utilisation et les précautions à prendre.

## <span id="page-8-1"></span>2.1 Installation de la batterie

### <span id="page-8-2"></span>2.1.1 Instructions concernant la pile et les batteries

- La batterie rechargeable externe est de type 18650 et sa taille doit être de 19 mm × 70 mm. La tension nominale et la capacité sont de 3,6 VCC/3 200 mAh.
- Retirez la batterie si l'appareil n'est pas utilisé pendant une longue période.
- <span id="page-8-3"></span>● Chargez la batterie pendant plus de 4 heures avant la première utilisation.

## 2.1.2 Installation de la pile

Insérez la pile dans le compartiment à pile.

#### Procédure

1. Tournez le cache du compartiment de la batterie dans le sens antihoraire (1) pour le desserrer, puis retirez le cache (2).

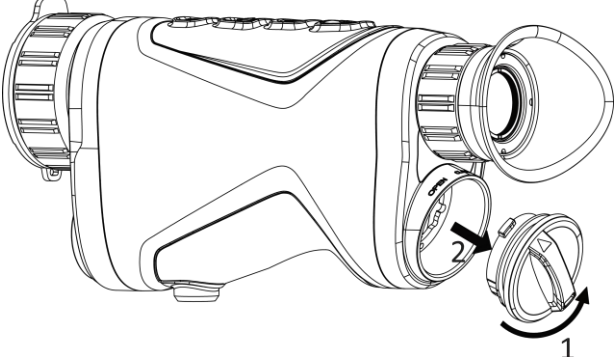

Figure 2-1 Ouverture du couvercle

2. Insérez la batterie dans le compartiment correspondant en veillant à respecter le pôle positif et le pôle négatif.

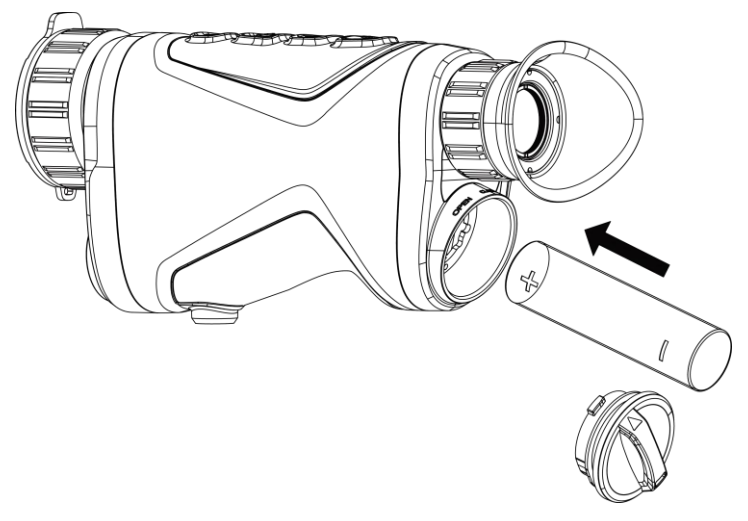

Figure 2-2 Installation de la pile

3. Insérez le cache du compartiment de la batterie (3) et tournez-le dans le sens horaire (4) jusqu'à ce qu'il soit serré et verrouillé.

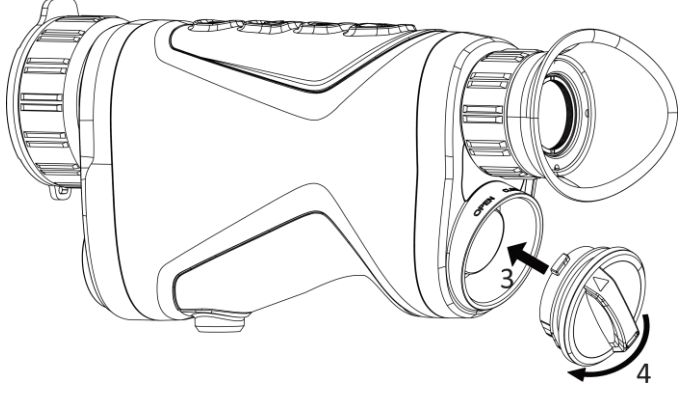

Figure 2-3 Fermeture du couvercle

## <span id="page-9-0"></span>2.2 Connexion par câble

Pour charger l'appareil, connectez-le à un adaptateur d'alimentation à l'aide du câble de type C. Vous pouvez également raccorder l'appareil à un ordinateur pour exporter les fichiers.

- 1. Soulevez le couvercle de l'interface de type C.
- 2. Pour charger l'appareil, connectez-le à un adaptateur d'alimentation à l'aide du câble de type C.

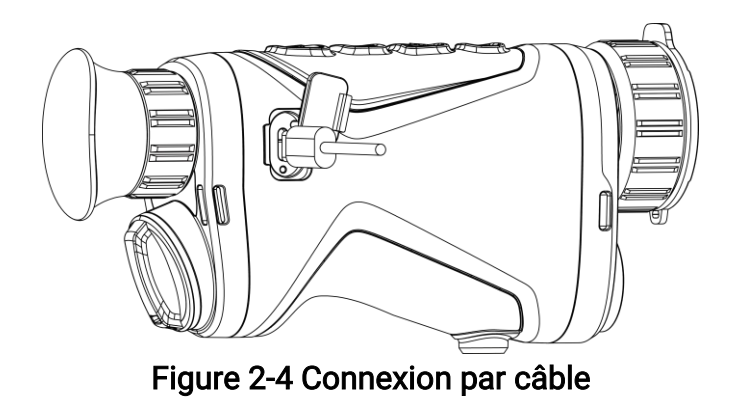

### Remarque

- Veuillez charger l'appareil après avoir installé la batterie dans le compartiment correspondant de l'appareil.
- La température de rechargement doit être comprise entre 0 °C et 45 °C.

## <span id="page-10-0"></span>2.3 Montage de la dragonne

#### Procédure

1. Faites glisser une extrémité de la dragonne dans le point de fixation.

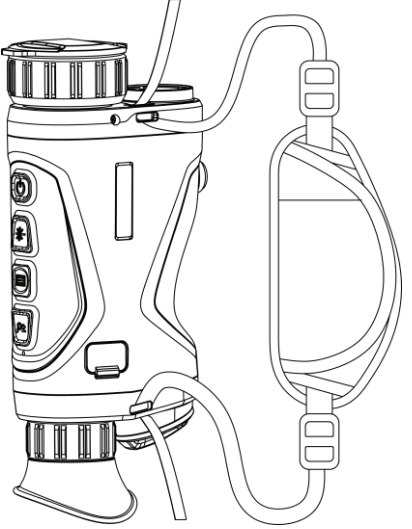

Figure 2-5 Enfilage de la dragonne au point de fixation

2. Insérez la dragonne dans la boucle et serrez-la pour la fixer.

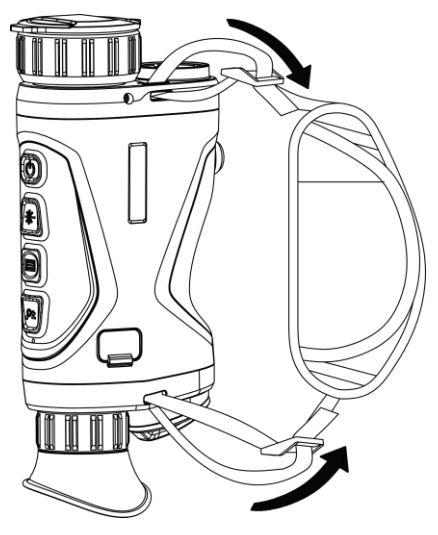

Figure 2-6 Fixation de la dragonne

- 3. Répétez les étapes ci-dessus pour terminer le montage.
- <span id="page-11-0"></span>4. Ajustez la longueur de la dragonne si nécessaire.

## 2.4 Allumer/éteindre

#### Allumer

Lorsque l'appareil est alimenté par un câble ou que la batterie est suffisamment chargée, appuyez longuement sur  $\cup$  pour allumer l'appareil.

#### É teindre

Une fois l'appareil allumé, maintenez la touche  $\mathbb U$  enfoncée pour éteindre l'appareil.

### **El**Remarque

- Un compte à rebours s'affiche lorsque vous éteignez l'appareil. Appuyez sur n'importe quelle touche pour interrompre le compte à rebours et annulez l'arrêt.
- L'arrêt automatique en cas de batteries épuisées ne peut pas être annulé.

#### Arrêt automatique

Vous pouvez définir le délai de mise hors tension automatique de votre appareil. Procédure

- 1. Maintenez la touche **et les pour afficher le menu.**
- 2. Accédez à  $\frac{12}{10}$  Paramètres avancés et sélectionnez  $\circ$  Paramètres généraux.

3. Appuyez sur  $\frac{1}{2}$  ou sur  $\mathcal{P}^{\pm}$  pour sélectionner  $\Box$ , puis sur  $\equiv$  pour accéder à l'interface de configuration.

4. Appuyez sur  $\mathcal{H}$  ou  $\mathcal{P}_{\epsilon}$  pour sélectionner le délai avant arrêt automatique souhaité, puis appuyez sur  $\equiv$  pour confirmer.

5. Maintenez la touche **ieu** enfoncée pour enregistrer et sortir du menu.

#### **Li**Remarque

- Reportez-vous à l'icône de batterie pour connaître l'état des batteries. L'icône indique que les batteries sont complètement rechargées. L'icône  $\Box$  indique que les batteries sont faibles. L'icône  $\Box$  indique un problème de chargement des batteries.
- Dès que l'alerte de batterie faible apparaît, rechargez les batteries.
- Le compte à rebours d'arrêt automatique débute quand l'appareil sort du mode veille ou s'il est redémarré.

## <span id="page-12-0"></span>2.5 Arrêt automatique de l'écran

La fonction Arrêt automatique de l'écran permet d'assombrir l'écran pour économiser de l'énergie et augmenter l'autonomie de la batterie. Cependant, l'appareil reste allumé et vous pouvez voir la vue en direct sur l'application HIKMICRO Sight lorsque vous connectez l'appareil à l'application.

#### Procédure

- 1. Activation de l'arrêt automatique de l'écran.
	- 1). Maintenez la touche **ie anfoncée pour afficher le menu.**
	- 2). Accédez à  $\frac{8}{10}$  Paramètres avancés, et appuyez sur  $\frac{4}{10}$  ou  $\mathcal{P}_2$  pour sélectionner

### ।ହା $\,$

- 3). Appuyez sur **et le pour activer l'arrêt automatique de l'écran.**
- 4). Maintenez la touche **et les proncée pour enregistrer les paramètres et sortir du** menu.
- 2. Vous pouvez utiliser l'une des méthodes suivantes pour passer en mode Veille lorsque l'écran est allumé :
	- Inclinez l'appareil vers le bas de plus de 70°.
	- Tourner l'appareil horizontalement de plus de 75°.
	- Maintenez l'appareil immobile et ne le bougez pas pendant 5 minutes.

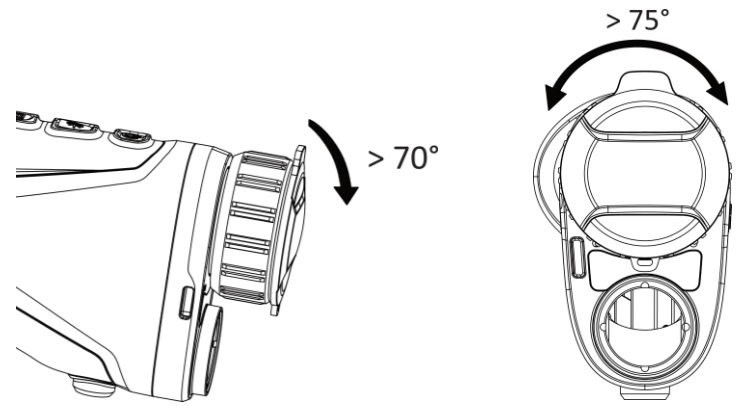

Figure 2-7 Mode Veille

- 3. Vous pouvez utiliser l'une des méthodes suivantes pour activer l'appareil lorsque l'écran est allumé :
	- Inclinez l'appareil vers le bas de 0° à 60° ou vers le haut.
	- Faites pivoter l'appareil horizontalement de 0° à 75°.
	- Appuyer sur  $\mathbb U$  pour activer l'appareil.

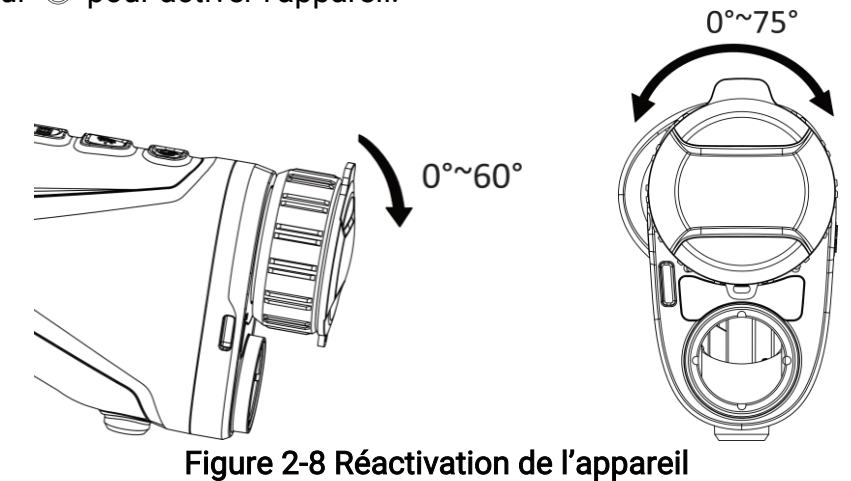

## <span id="page-13-0"></span>2.6 Description du menu

Depuis l'interface de vue en direct, maintenez **et le menu** enfoncé pour afficher le menu.

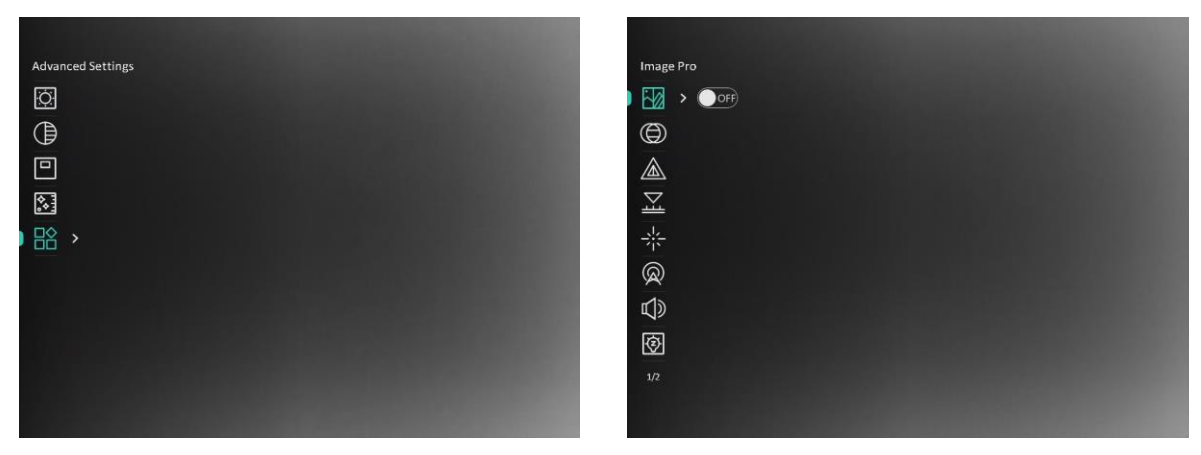

#### Figure 2-9 Description du menu

- Appuyez sur  $\mathcal{H}$  pour déplacer le curseur vers le haut.
- Appuyez sur  $\mathbb{P}^*$  pour déplacer le curseur vers le bas.
- Appuyez sur la touche **i** pour confirmer et maintenez-la enfoncée pour quitter le menu.

## <span id="page-14-0"></span>2.7 Connexion de logiciel client

Connectez l'appareil à l'application HIKMICRO Sight à l'aide du point d'accès. Vous pourrez ensuite prendre des photos, enregistrer des vidéos ou configurer les paramètres à partir de votre téléphone.

#### Procédure

1. Recherchez l'application HIKMICRO Sight dans l'App Store (système iOS) ou sur Google Play™ (système Android) ou scannez le code QR pour la télécharger et l'installer.

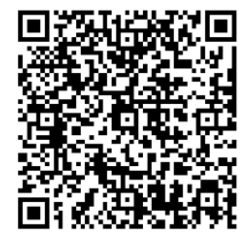

Système Android Système iOS

- 2. Maintenez la touche **et le proncée** pour afficher le menu.
- 3. Accédez à  $\frac{|\mathbf{a}|}{|\mathbf{a}|}$  Paramètres avancés, et appuyez sur  $\frac{|\mathbf{a}|}{|\mathbf{a}|}$  ou  $\mathbb{A}^*$  pour sélectionner

 $\circledR$  .

- 4. Appuyez sur **pour accéder à l'interface de réglage.**
- 5. Appuyez sur  $\frac{1}{2}$  ou  $\mathcal{P}^{\pm}$  pour sélectionner Point d'accès. La fonction Point d'accès est activée.
- 6. Activez le réseau local sans fil de votre téléphone et connectez-le au point d'accès.
- Nom du point d'accès : HIKMICRO\_N° de série.
- Mot de passe du point d'accès : N° de série
- 7. Ouvrez l'application et connectez votre téléphone à l'appareil. Vous pouvez afficher l'interface de l'appareil sur votre téléphone.

### LiRemarque

- L'appareil ne se connectera pas à l'application si vous saisissez plusieurs fois un mot de passe incorrect. Reportez-vous au paragraphe [Restaurer l'appareil](#page-37-1) pour réinitialiser l'appareil et vous connecter à nouveau à l'application.
- Vous devez activer l'appareil à la première utilisation. Vous devez modifier le mot de passe par défaut après l'activation.
- Impossible d'activer la fonction de point d'accès lorsque la batterie de l'appareil est faible.

# <span id="page-15-0"></span>2.8 État du micrologiciel

## <span id="page-15-1"></span>2.8.1 Contrôle de l'état du micrologiciel

#### Procédure

- 1. Lancez HIKMICRO Sight et connectez votre appareil à l'application.
- 2. Vérifiez si l'interface de gestion de l'appareil affiche une invite de mise à niveau. Si aucune invite de mise à niveau ne s'affiche, alors vous avez la dernière version du micrologiciel. Sinon, le micrologiciel n'est pas à jour.

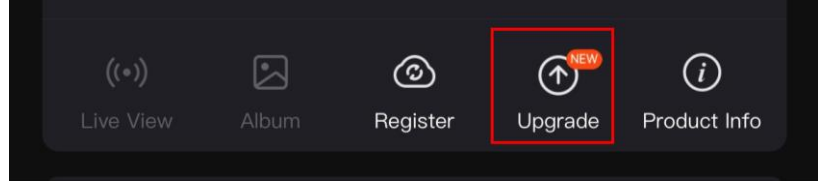

### Figure 2-10 Contrôle de l'état du micrologiciel

3. (Facultatif) Si le micrologiciel n'est pas à jour, effectuez la mise à niveau de l'appareil. Voir Mise [à niveau de l'appareil](#page-15-2).

## <span id="page-15-2"></span>2.8.2 Mise à niveau de l'appareil

### Mise à niveau de l'appareil à l'aide de HIKMICRO Sight

### Avant de commencer

Installez HIKMICRO Sight sur votre téléphone, puis connectez votre appareil à l'application.

#### Procédure

- 1. Appuyez sur l'invite de mise à niveau pour accéder à l'interface de mise à niveau du micrologiciel.
- 2. Appuyez sur Mettre à niveau pour démarrer la mise à niveau.

### **Li**Remarque

L'opération de mise à niveau peut varier en raison des mises à jour de l'application. Veuillez vous reporter à la version réelle de l'application à titre de référence.

### Mise à niveau de l'appareil à l'aide d'un ordinateur

#### Avant de commencer

Veuillez d'abord vous procurer le package de mise à niveau.

### Procédure

- 1. Maintenez la touche  $\equiv$  enfoncée pour afficher le menu.
- 2. Accédez à  $\frac{12}{10}$  Paramètres avancés et sélectionnez  $\frac{2}{10}$  Réglages des fonctions.
- 3. Appuyez sur  $\gg$  ou sur  $\mathbb{P}^+$  pour sélectionner  $\Box$ , puis sur  $\Box$  pour accéder à l'interface de configuration.
- 4. Appuyez sur  $\mathcal{H}$  ou sur  $\mathcal{P}_\pm$  pour sélectionner la clé USB.
- 5. Connectez l'appareil à votre PC à l'aide d'un câble.
- 6. Ouvrez le lecteur détecté, puis copiez le fichier de mise à niveau et collez-le dans le répertoire racine de l'appareil.
- 7. Déconnectez l'appareil de votre ordinateur.
- 8. Redémarrer l'appareil.

### Résultat

L'appareil se met à niveau automatiquement. Le processus de mise à niveau sera affiché dans l'interface.

# Chapitre 3 Paramètres d'image

<span id="page-17-0"></span>Vous pouvez régler les palettes, la luminosité, les scènes et les corrections FFC (correction de champ plat) et DPC (correction de pixel défectueux) pour améliorer la qualité de l'image.

## <span id="page-17-1"></span>3.1 Réglage du dioptre

Assurez-vous que l'oculaire couvre votre œil et visez la cible. Tournez la bague de réglage de dioptrie jusqu'à ce que le texte ou l'image de l'OSD devienne clair.

### $\Box$ Remarque

Lors du réglage du dioptre, NE touchez PAS la surface de l'objectif pour éviter de le salir.

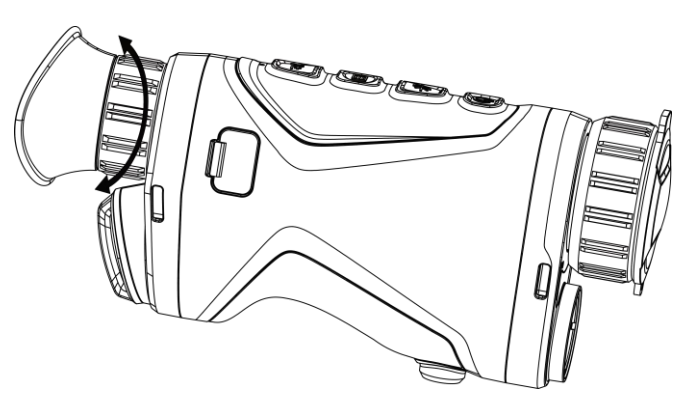

Figure 3-1 Réglage du dioptre

## <span id="page-17-2"></span>3.2 Réglage de la mise au point

Tournez doucement la bague de mise au point pour régler la mise au point de la lentille de l'objectif.

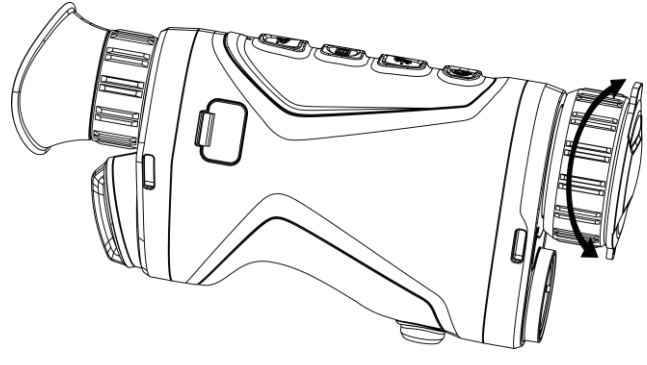

Figure 3-2 Réglage de la lentille de l'objectif

### Li Remarque

```
NE touchez PAS les objectifs avec vos doigts et NE placez PAS d'objets pointus à 
proximité.
```
## <span id="page-18-0"></span>3.3 Ajuster la luminosité

Réglez la luminosité de l'affichage de l'écran depuis le menu.

#### Procédure

- 1. Maintenez la touche  $\equiv$  enfoncée pour afficher le menu.
- 2. Appuyez sur  $\frac{1}{2}$  ou  $\mathcal{P}^{\pm}$  pour sélectionner  $\frac{1}{2}$  puis appuyez sur **pour** confirmer.
- 3. Appuyez sur  $\frac{1}{\sqrt{2}}$  ou  $\mathcal{P}_\pm$  pour régler la luminosité de l'affichage.
- <span id="page-18-1"></span>4. Maintenez la touche **et la refoncée pour enregistrer les paramètres et sortir du menu.**

## 3.4 Ajuster le contraste

- 1. Maintenez la touche **i** enfoncée pour afficher le menu.
- 2. Appuyez sur  $\frac{1}{2}$  ou  $\mathcal{P}^{\pm}$  pour sélectionner  $\Theta$  puis appuyez sur **pour confirmer.**
- 3. Appuyez sur  $\mathcal{H}$  ou  $\mathcal{P}_{\pm}^*$  pour régler le contraste.
- 4. Maintenez la touche **E** enfoncée pour enregistrer et sortir du menu.

## <span id="page-19-0"></span>3.5 Réglage des nuances

#### Procédure

- 1. Maintenez la touche **et les pour afficher le menu.**
- 2. Accédez à  $\frac{|\mathbf{a}|}{|\mathbf{a}|}$  Paramètres avancés, et appuyez sur  $\mathbf{a}$  ou  $\mathbf{a}$  pour sélectionner  $\circledR$ .
- 3. Appuyez sur  $\equiv$  pour confirmer et appuyez sur  $\gg$  ou  $\mathbb{P}^*$  pour sélectionner une nuance. Sélectionnez une option entre Chaud et Froid.
- 4. Maintenez la touche **E** enfoncée pour enregistrer et sortir du menu.

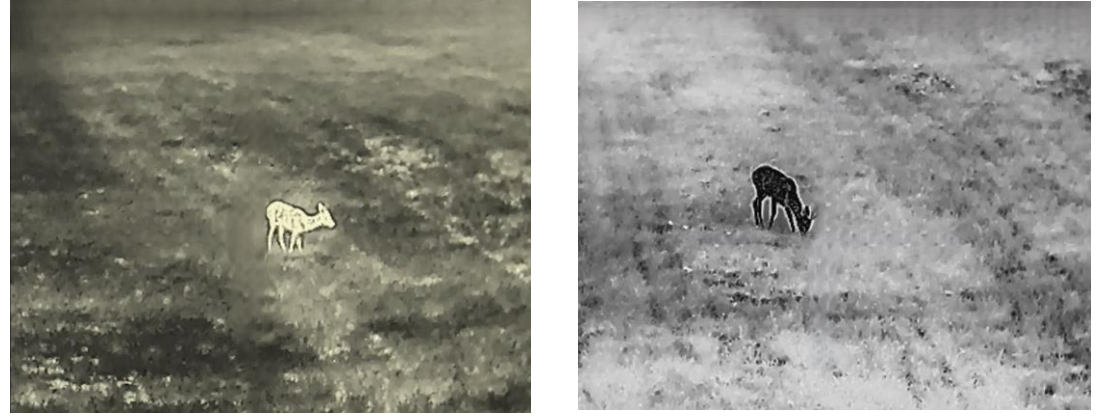

Figure 3-3 Réglage des nuances

## <span id="page-19-1"></span>3.6 Réglage de la netteté

- 1. Maintenez la touche **et le proncée pour afficher le menu.**
- 2. Accédez à  $\frac{98}{10}$  Paramètres avancés, et appuyez sur  $\frac{18}{10}$  ou  $\mathbb{P}^{\pm}$  pour sélectionner .
- 3. Appuyez sur  $\equiv$  pour confirmer et appuyez sur  $\gg$  ou  $\mathbb{P}^*$  pour régler la netteté.
- 4. Maintenez la touche **E** enfoncée pour enregistrer et sortir du menu.

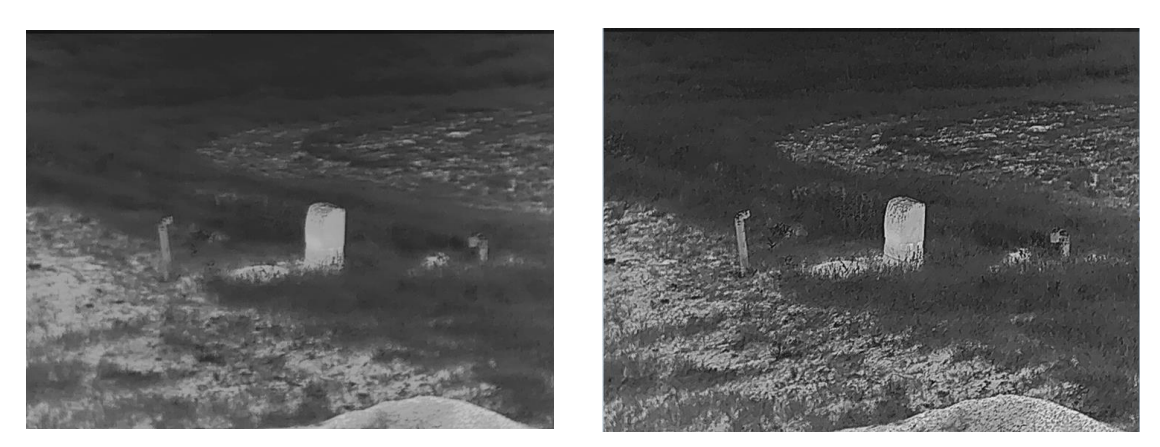

Figure 3-4 Comparaison des réglages de netteté

## <span id="page-20-0"></span>3.7 Sélection de la scène

Vous pouvez sélectionner la scène appropriée en fonction de la scène d'utilisation réelle pour améliorer l'effet d'affichage.

#### Procédure

- 1. Maintenez la touche  $\equiv$  enfoncée pour afficher le menu.
- 2. Accédez à  $\frac{98}{10}$  Paramètres avancés, et appuyez sur  $\frac{18}{10}$  ou  $\mathbb{P}^{\pm}$  pour sélectionner 죠.
- 3. Appuyez sur **et le pour accéder à l'interface de réglage.**
- 4. Appuyez sur  $\mathcal{H}$  ou  $\mathcal{P}_{\pm}$  pour changer de scène.
	- Détection : l'option se réfère au mode détection qui est recommandé pour une scène normale.
	- Jungle : l'option se réfère au mode jungle qui est recommandé pour la chasse.
- <span id="page-20-1"></span>5. Maintenez la touche  $\equiv$  enfoncée pour enregistrer les paramètres et sortir du menu.

## 3.8 Définir les palettes

Sélectionnez une palette parmi les différentes options pour afficher une scène identique avec différents effets. Appuyez sur **de lans l'interface de vue en direct pour changer de** palette.

#### Blanc chaud

Les éléments chauds sont représentés sur l'affichage par des couleurs claires. Plus la température est élevée, plus les couleurs sont lumineuses.

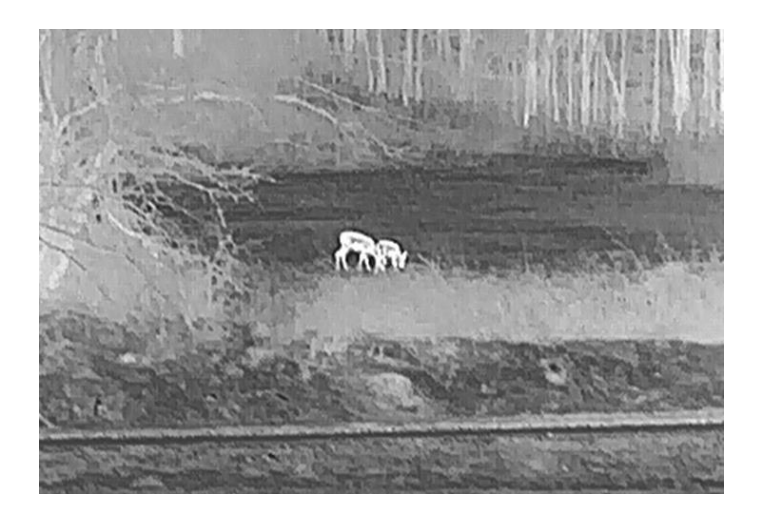

#### Noir chaud

Les éléments chauds sont représentés sur l'affichage par des couleurs sombres. Plus la température est élevée, plus les couleurs sont sombres.

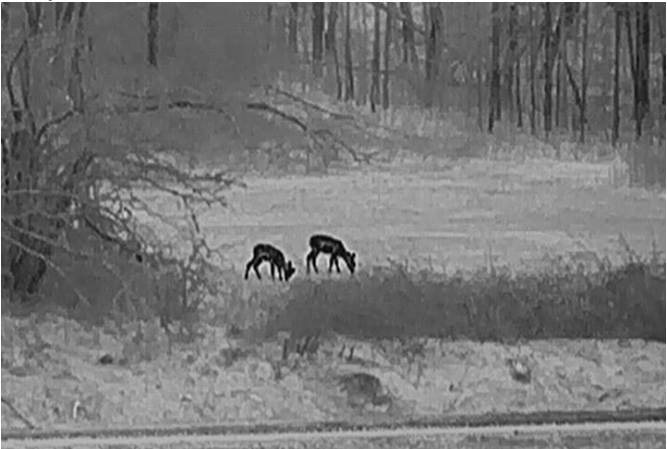

#### Rouge chaud

Les éléments chauds sont représentés sur l'affichage par des couleurs rouges. Plus la température est élevée, plus les couleurs sont rouges.

![](_page_21_Picture_7.jpeg)

Fusion

Selon les niveaux de température élevée ou basse, l'image est colorée en blanc, jaune, rouge, de rose à violet.

![](_page_22_Picture_2.jpeg)

## <span id="page-22-0"></span>3.9 Ajuster le zoom numérique

Vous pouvez effectuer un zoom avant/arrière sur l'image à l'aide de cette fonction. Appuyez sur  $\mathbb{Q}^*$  dans l'interface de vue en direct pour basculer entre les niveaux de zoom numérique 1×, 2×, 4× et 8×.

#### Li Remarque

Lorsque vous changez de niveau de zoom numérique, le coin supérieur gauche de l'interface affiche l'agrandissement réel (agrandissement réel = agrandissement optique de l'objectif × niveau de zoom numérique). Par exemple, pour un agrandissement optique de l'objectif de 2,8× et un niveau de zoom numérique de 2×, l'agrandissement réel est de 5,6×.

## <span id="page-22-1"></span>3.10 Réglage du mode Image incrustée

- 1. Maintenez la touche **ie enfoncée pour afficher le menu.**
- 2. Appuyez sur  $\mathcal{H}$  ou  $\mathcal{P}_\pm^*$  pour sélectionner  $\boxed{\square}$ .
- 3. Appuyez sur **ii** pour activer ou désactiver le mode PIP. Les détails s'affichent en haut au centre de l'affichage.
- 4. Maintenez  $\equiv$  enfoncé pour enregistrer les réglages et quitter.

![](_page_23_Picture_1.jpeg)

Figure 3-5 Réglage du mode Image incrustée

### **Exemarque**

Si la fonction Image incrustée est activée, le zoom sera uniquement effectué sur l'affichage d'image incrustée lorsque vous réglerez le rapport du zoom numérique.

## <span id="page-23-0"></span>3.11 Correction de champ plat

Cette fonction permet de corriger un affichage non uniforme.

- 1. Maintenez la touche **et la confoncée** pour afficher le menu.
- 2. Accédez à  $\frac{|\mathbf{a}|^2}{2}$  Paramètres avancés et sélectionnez  $\frac{|\mathbf{a}|^2}{2}$  Réglages des fonctions.
- 3. Appuyez sur  $\gg$  ou sur  $\mathbb{Q}$  pour sélectionner  $\sim$  , puis sur  $\equiv$  pour accéder à l'interface de configuration.
- 4. Appuyez sur  $\mathcal{H}$  ou  $\mathcal{P}_{\pm}$  pour changer de mode FFC.
	- FFC manuel : Maintenez  $\mathbb{Q}^*$  enfoncé dans la vue en direct pour corriger la nonuniformité de l'affichage.
	- FFC automatique : l'appareil exécute automatiquement la fonction FFC selon les horaires définis au moment de la mise en marche de la caméra.
	- Externe : Fermez le cache d'objectif, puis maintenez  $\mathbb{Q}^*$  enfoncé dans la vue en direct pour corriger la non-uniformité de l'affichage.
- 5. Maintenez  $\equiv$  enfoncé pour enregistrer les réglages et quitter.

#### Remarque

Le compte à rebours commence avant que l'appareil effectue automatiquement la correction de champ plat (FFC).

## <span id="page-24-0"></span>3.12 Correction de pixel défectueux

L'appareil est en mesure de corriger les pixels défectueux de l'écran qui ne donnent pas les résultats escomptés.

#### Procédure

- 1. Maintenez la touche **ieu** enfoncée pour afficher le menu.
- 2. Accédez à  $\frac{90}{10}$  Paramètres avancés et sélectionnez  $\frac{2}{10}$  Réglages des fonctions.
- 3. Appuyez sur  $\mathcal{K}$  ou sur  $\mathcal{D}_{\pm}$  pour sélectionner  $\overline{\leftarrow}$  puis sur  $\overline{\equiv}$  pour accéder à l'interface de configuration DPC.
- 4. Appuyez sur  $\equiv$  pour sélectionner L'axe X ou Y. Si vous sélectionnez axe X, le curseur se déplace de gauche à droite. Si vous sélectionnez axe Y, le curseur se déplace de haut en bas.
- 5. Appuyez sur  $\mathcal{H}$  ou  $\mathcal{P}^{\pm}$  pour définir les coordonnées jusqu'à ce que le curseur atteigne le pixel défectueux.
- 6. Appuyez deux fois sur  $\equiv$  pour corriger le pixel défectueux.
- 7. Maintenez  $\equiv$  enfoncé pour enregistrer les réglages et quitter.

### Li Remarque

● Vous pouvez agrandir et afficher le pixel défectueux dans la partie inférieure droit de l'interface.

![](_page_24_Picture_15.jpeg)

Figure 3-6 Correction de pixel défectueux

● Si l'affichage à l'écran couvre le pixel défectueux, déplacez le curseur pour atteindre le pixel défectueux. L'affichage s'adapte automatiquement comme illustré dans les figures ci-dessous.

![](_page_25_Picture_2.jpeg)

Figure 3-7 Effet miroir

## <span id="page-25-0"></span>3.13 Image Pro

La fonction Image Pro permet d'améliorer les détails de l'image. Si vous activez cette fonction, les détails de l'ensemble de l'image de la vue en direct seront améliorés.

#### Procédure

- 1. Maintenez la touche  $\equiv$  enfoncée pour afficher le menu.
- 2. Accédez à  $\frac{98}{10}$  Paramètres avancés, et appuyez sur  $\frac{18}{10}$  ou  $\mathbb{P}^{\pm}$  pour sélectionner

```
.
```
- 3. Appuyez sur  $\equiv$  pour activer la fonction.
- 4. Maintenez la touche **et les promotes pour enregistrer les paramètres et sortir du menu.**

#### Résultat

<span id="page-25-1"></span>Les détails de l'ensemble de l'image de la vue en direct seront améliorés.

## 3.14 Zoom Pro

La fonction Zoom Pro permet d'améliorer les détails de l'image. Si vous activez cette fonction, les détails de l'image zoomée de la vue en direct seront améliorés.

- 1. Maintenez la touche **et les proncée** pour afficher le menu.
- 2. Appuyez sur  $\frac{1}{2}$  ou  $\mathcal{P}^{\pm}$  pour sélectionner  $\frac{2}{3}$ .
- 3. Appuyez sur  $\equiv$  pour activer la fonction.
- 4. Maintenez la touche  $\equiv$  enfoncée pour enregistrer les paramètres et sortir du menu.

#### Résultat

Les détails de l'image zoomée de la vue en direct seront améliorés.

### **Eli**Remarque

- Si la fonction PIP est activée, le zoom pro n'est activé que dans la vue PIP.
- Impossible d'activer la fonction Zoom Pro lorsque la batterie de l'appareil est faible.

# <span id="page-27-0"></span>Chapitre 4 Mesure de distance au laser

L'appareil permet de mesurer la distance entre une cible et la position d'observation.

#### Avant de commencer

Pour bien mesurer la distance, gardez les mains fermes et une position stable. Sinon, la mesure sera moins précise.

#### Procédure

- 1. Maintenez la touche **E** enfoncée pour afficher le menu.
- 2. Accédez à  $\frac{|\mathbf{Q}|}{|\mathbf{Q}|}$  Paramètres avancés, et appuyez sur  $\frac{|\mathbf{Q}|}{|\mathbf{Q}|}$  pour sélectionner 랷.
- 3. Appuyer sur **i** pour accéder à l'interface de mesure.
- 4. Appuyez sur  $\mathcal{H}$  ou  $\mathcal{P}_{\epsilon}$  pour sélectionner le mode de télémétrie laser. Appuyez sur pour confirmer. Choisissez une option entre Une fois et En Continu. Sélectionnez Fermer pour désactiver la télémétrie laser.
	- L'option En Continu permet de mesurer la distance en continu. Vous pouvez également choisir la durée de la mesure. Le résultat de la mesure est actualisé toutes les secondes.
	- L'option Une fois permet d'effectuer une unique mesure de distance.
- 5 Maintenez la touche  $\equiv$  enfoncée pour enregistrer le réglage et revenir à l'interface de la vue en direct.
- 6. Positionnez le curseur sur la cible et appuyez sur la touche  $\frac{1}{N}$  pour mesurer la distance de la cible.

#### $\perp$ i Remarque

- Appuyez sur  $*$  dans l'interface de la vue en direct pour activer la télémétrie laser. Appuyez deux fois sur  $\frac{1}{2}$  dans l'interface de la vue en direct pour désactiver la télémétrie laser.
- Impossible d'activer la fonction Télémétrie laser lorsque la batterie de l'appareil est faible.

#### Résultat

Le résultat de la mesure de distance s'affiche dans la partie supérieure droite de l'image.

![](_page_28_Picture_1.jpeg)

Figure 4-1 Résultat de la télémétrie laser

## **Mise en garde**

Le rayonnement laser émis par l'appareil peut provoquer des blessures aux yeux, des brûlures de la peau ou générer des substances inflammables. Avant d'activer la fonction de télémétrie laser, assurez-vous qu'aucune personne ni aucune substance inflammable ne se trouvent devant l'objectif du laser.

# Chapitre 5 Paramètres généraux

## <span id="page-29-1"></span><span id="page-29-0"></span>5.1 Régler l'affichage à l'écran

Cette fonction permet d'afficher ou de masquer les informations qui apparaissent à l'écran dans l'interface de la vue en direct.

#### Procédure

- 1. Maintenez la touche **et le** enfoncée pour afficher le menu.
- 2. Accédez à  $\frac{90}{10}$  Paramètres avancés et sélectionnez  $\frac{2}{10}$  Réglages des fonctions.
- 3. Appuyez sur  $*\sim$  ou  $\mathbb{Q}^*$  pour sélectionner  $\sqrt{\left|\int_0^{\infty}\right|}$ , puis sur  $\equiv$  pour accéder à l'interface de réglage de l'OSD.

4. Appuyer sur  $\gg$  ou  $\mathbb{Q}_2^+$  pour sélectionner Heure, Date, ou OSD, puis appuyez sur  $\equiv$ pour activer ou désactiver l'affichage des informations OSD sélectionnées.

5. Maintenez la touche **ill enfoncée pour enregistrer et sortir du menu**.

### $\Box$ Remarque

Si vous activez l'option OSD, toutes les informations OSD dans la vue en direct ne seront pas affichées.

## <span id="page-29-2"></span>5.2 Configuration du logo de marque

Vous pouvez ajouter un logo de marque sur l'interface de la vue en direct, des instantanés et des vidéos.

### Procédure

- 1. Maintenez la touche **i** enfoncée pour afficher le menu.
- 2. Accédez à  $\frac{|\mathbf{a}|}{|\mathbf{a}|}$  Paramètres avancés et sélectionnez  $\frac{1}{|\mathbf{a}|}$  Réglages des fonctions.

3. Appuyez sur  $\mathbb{X}$  ou  $\mathbb{Q}_\mathbb{Z}^+$  pour sélectionner  $\mathbb{R}$ .

4. Appuyez sur la touche **ii** pour activer Logo de marque.

5. Maintenez  $\equiv$  enfoncé pour enregistrer les réglages et quitter.

#### Résultat

Le logo de marque s'affiche dans le coin inférieur gauche de l'image.

![](_page_30_Picture_1.jpeg)

Figure 5-1 Affichage du logo de marque

## <span id="page-30-0"></span>5.3 Prévention contre les dommages du capteur thermique

Évitez l'exposition directe au soleil et activez la fonction de protection contre les dommages du capteur thermique.

#### Procédure

- 1. Maintenez la touche  $\equiv$  enfoncée pour afficher le menu.
- 2. Accédez à  $\frac{|\mathbf{a}|^2}{2}$  Paramètres avancés et sélectionnez  $\frac{2}{\sqrt{2}}$  Réglages des fonctions.
- 3. Appuyez sur  $\mathbb{X}$  ou  $\mathbb{Q}^{\pm}$  pour sélectionner  $\binom{n}{k}$ .
- 4. Appuyez sur **pour activer ou désactiver la fonction de prévention de dommages au** détecteur thermique.
- <span id="page-30-1"></span>5. Maintenez la touche **interpreteur entoncée pour enregistrer les paramètres et sortir du menu.**

## 5.4 Capture et vidéo

### <span id="page-30-2"></span>5.4.1 Capturer une image

Dans l'interface de la vue en direct, appuyez sur  $\frac{1}{N}$  et  $\frac{1}{N}$  pour prendre une photo.

#### Li Remarque

Une fois la photo prise, l'image se fige pendant 1 s et un message s'affiche à l'écran. Pour exporter les photos, reportez-vous à **[Exportation des fichiers](#page-32-1)**.

### <span id="page-31-0"></span>5.4.2 Réglage audio

Si vous activez la fonction Audio, le son sera enregistré avec la vidéo. Vous pouvez désactiver cette fonction lorsque le volume de la vidéo est trop élevé.

#### Procédure

- 1. Maintenez la touche **et le proncée** pour afficher le menu.
- 2. Accédez à  $\frac{|\mathbf{Q}|}{|\mathbf{Q}|}$  Paramètres avancés, et appuyez sur  $\frac{|\mathbf{Q}|}{|\mathbf{Q}|}$  pour sélectionner  $\Box$ ).
- 3. Appuyez sur  $\equiv$  pour activer ou désactiver cette fonction.
- <span id="page-31-1"></span>4. Maintenez la touche **et les promules** enfoncée pour enregistrer les paramètres et sortir du menu.

### 5.4.3 Enregistrer une vidéo

#### Procédure

1. Dans l'interface de vue en direct, maintenez  $\frac{1}{\sqrt{2}}$  enfoncé pour démarrer l'enregistrement.

![](_page_31_Picture_11.jpeg)

Figure 5-2 Début d'enregistrement

La partie supérieure gauche de l'image affiche des informations sur le temps d'enregistrement.

2. Maintenez  $\frac{1}{2}$  enfoncé pour arrêter l'enregistrement.

#### Que faire ensuite

Pour exporter les vidéos, reportez-vous à [Exportation des fichiers](#page-32-1).

## <span id="page-32-0"></span>5.5 Suivi de point chaud

L'appareil peut détecter le point avec la température la plus élevée d'une scène et marquer sa position sur l'affichage.

#### Procédure

- 1. Maintenez la touche **et les pour afficher le menu.**
- 2. Accédez à  $\frac{98}{10}$  Paramètres avancés, et appuyez sur  $\frac{18}{10}$  ou  $\mathbb{P}^{\pm}$  pour sélectionner

![](_page_32_Picture_6.jpeg)

3. Appuyer sur **E** pour marquer la zone où la température est la plus élevée.

#### Résultat

Lorsque vous activez cette fonction, l'icône  $\div$  indique le point avec la température la plus élevée. Si la scène change, l'icône  $\div$  se déplacera.

![](_page_32_Picture_10.jpeg)

Figure 5-3 Suivi de point chaud

## <span id="page-32-1"></span>5.6 Exportation des fichiers

## <span id="page-32-2"></span>5.6.1 Exportation des fichiers à l'aide de HIKMICRO Sight

Accédez aux albums et exportez les fichiers de votre téléphone à l'aide de HIKMICRO Sight.

#### Avant de commencer

Installez HIKMICRO Sight sur votre téléphone mobile.

#### Procédure

1. Lancez HIKMICRO Sight et connectez votre appareil à l'application. Voir *Connexion de* [logiciel client](#page-14-0).

2. Appuyez sur Média pour accéder aux albums de l'appareil.

![](_page_33_Picture_2.jpeg)

#### Figure 5-4 Accès aux albums de l'appareil

- 3. Appuyez sur Local ou Dispositif pour afficher les photos et les vidéos.
	- Local : vous pouvez visualiser les fichiers capturés dans l'application.
	- Dispositif : pour afficher les fichiers du dispositif actuel.

### $\mathbb{R}$ Remarque

Des photos ou vidéos peuvent ne pas s'afficher dans Dispositif. Veuillez balayer l'écran vers le bas pour actualiser la page.

4. Sélectionnez un fichier en appuyant dessus, puis appuyez sur Télécharger pour exporter le fichier vers les albums locaux de votre téléphone.

![](_page_33_Figure_10.jpeg)

Figure 5-5 Exportation des fichiers

### **Li**Remarque

- $\bullet$  Accédez à Mon profil ->  $\overrightarrow{A}$  propos -> Manuel utilisateur dans l'application pour afficher d'autres opérations détaillées.
- Accédez également aux albums de l'appareil en appuyant sur l'icône en bas à gauche de l'interface de la vue en direct.

![](_page_33_Picture_15.jpeg)

#### Figure 5-6 Accès aux albums de l'appareil

● L'opération d'exportation peut varier en raison des mises à jour de l'application. Veuillez vous reporter à la version réelle de l'application à titre de référence.

### <span id="page-34-0"></span>5.6.2 Exportation de fichiers sur un ordinateur

Cette fonction permet d'exporter les vidéos enregistrées et les photos prises.

#### Procédure

- 1. Maintenez la touche **et la confoncée** pour afficher le menu.
- 2. Accédez à  $\frac{90}{10}$  Paramètres avancés et sélectionnez  $\frac{2}{10}$  Réglages des fonctions.
- 3. Appuyez sur  $*\sim$  ou sur  $\mathbb{P}^*$  pour sélectionner  $\Box$ , puis sur  $\Box$  pour accéder à l'interface de configuration.
- 4. Appuyez sur  $\mathcal{H}$  ou sur  $\mathcal{P}_\pm^*$  pour sélectionner la clé USB.
- 5. Connectez l'appareil et le PC à l'aide d'un câble.

### $\mathbb{R}$ Remarque

Assurez-vous que l'appareil est allumé au moment de la connexion du câble.

- 6. Ouvrez l'explorateur de fichiers et sélectionnez le lecteur correspondant à l'appareil. Accédez au dossier DCIM et recherchez le dossier portant le nom de l'année et du mois de la capture. Par exemple, si vous avez pris une photo ou enregistré une vidéo en juin 2023, accédez à DCIM -> 202306 pour les récupérer.
- 7. Sélectionnez et copiez les fichiers sur votre ordinateur.
- 8. Déconnectez l'appareil de votre ordinateur.

### $\mathbb{R}$ Remarque

- L'appareil affiche des images lorsque vous le connectez à un PC. Cependant, les fonctions telles que l'enregistrement, la capture et le point d'accès sont désactivées.
- À la première connexion de l'appareil à un ordinateur, le pilote de périphérique correspondant à l'appareil s'installera automatiquement.

# Chapitre 6 Paramètres système

## <span id="page-35-1"></span><span id="page-35-0"></span>6.1 Réglage de la date

#### Procédure

- 1. Maintenez la touche **et les pour afficher le menu.**
- 2. Accédez à  $\frac{|\mathcal{Q}|}{|\mathcal{Q}|}$  Paramètres avancés et sélectionnez  $\langle \circ \rangle$  Paramètres généraux.
- 3. Appuyez sur  $\mathbb{X}$  ou  $\mathbb{Q}^*$  pour sélectionner  $\Box$ .
- 4. Appuyez sur **interface** à l'interface de configuration.
- 5. Appuyez sur  $\equiv$  pour sélectionner l'année, le mois ou le jour, puis appuyez sur  $\gg$  ou  $\mathcal{P}_\pm$  pour changer la valeur.
- <span id="page-35-2"></span>6. Maintenez la touche  $\equiv$  enfoncée pour enregistrer les paramètres et sortir du menu.

## 6.2 Synchroniser l'heure

#### Procédure

- 1. Maintenez la touche **et les pour afficher le menu.**
- 2. Accédez à  $\frac{12}{10}$  Paramètres avancés et sélectionnez  $\langle \circ \rangle$  Paramètres généraux.
- 3. Appuyez sur  $*$  ou  $\mathcal{P}_2^+$  pour sélectionner  $\overline{O}$ .
- 4. Appuyez sur **pulle de configuration**.
- 5. Appuyez sur **ii** pour changer le format de l'heure. Choisissez entre le format horaire 24 heures et 12 heures. Si vous sélectionnez le format 12 heures, appuyez sur  $\equiv$ , puis sur  $\frac{1}{2}$  ou  $\mathcal{D}^{\pm}$  pour sélectionner AM ou PM.
- 6. Appuyez sur  $\equiv$  pour sélectionner les heures ou les minutes, puis appuyez sur  $\gg$  ou  $\mathcal{P}_n$  pour changer la valeur.
- <span id="page-35-3"></span>7. Maintenez la touche  $\equiv$  enfoncée pour enregistrer les paramètres et sortir du menu.

## 6.3 Réglage de la langue

Sélectionnez la langue de l'affichage de l'appareil.

- 1. Maintenez la touche **et la confoncée** pour afficher le menu.
- 2. Accédez à  $\frac{|\mathcal{E}|}{|\mathcal{E}|}$  Paramètres avancés et sélectionnez  $\langle \circ \rangle$  Paramètres généraux.

- 3. Appuyez sur  $\mathcal{H}$  ou  $\mathcal{Q}_2$  pour sélectionner  $\Box$ .
- 4. Appuyez sur **pour accéder à l'interface de configuration de la langue.**
- 5. Appuyez sur  $\mathbb{X}$  ou  $\mathbb{P}^*$  pour sélectionner la langue souhaitée, puis appuyez sur  $\mathbb{B}$ pour confirmer.
- <span id="page-36-0"></span>6. Maintenez la touche  $\equiv$  enfoncée pour enregistrer les paramètres et sortir du menu.

## 6.4 Définir les unités de mesure

Changez les unités de mesure de distance.

#### Procédure

- 1. Maintenez la touche **et les pour afficher le menu.**
- 2. Accédez à  $\frac{|\mathcal{Q}|}{|\mathcal{Q}|}$  Paramètres avancés et sélectionnez  $\langle \circ \rangle$  Paramètres généraux.
- 3. Appuyez sur  $*$  ou  $\mathcal{P}_\pm$  pour sélectionner  $\mathcal{P}_\pm$ .
- 4. Appuyez sur  $\equiv$  pour accéder à l'interface de réglage des unités. Appuyez sur  $\gg$  ou  $\mathcal{P}_{\pm}$  pour sélectionner l'unité souhaitée.
- <span id="page-36-1"></span>5. Maintenez la touche  $\equiv$  enfoncée pour enregistrer les paramètres et sortir du menu.

## 6.5 Sortie CVBS

La sortie CVBS est utilisée pour déboguer l'appareil. Vous pouvez également afficher l'image de l'appareil à l'écran ou directement sur l'écran de l'appareil portable pour plus de détails.

#### Avant de commencer

Connectez l'appareil et l'unité d'affichage à l'aide d'un câble USB vers CVBS.

- 1. Maintenez la touche **et le** enfoncée pour afficher le menu.
- 2. Accédez à  $\frac{12}{10}$  Paramètres avancés et sélectionnez  $\frac{2}{10}$  Réglages des fonctions.
- 3. Appuyez sur  $*$  ou  $\mathcal{P}_\pm$  pour sélectionner  $\Box$ .
- 4. Appuyez sur **pulle de configuration**.
- 5. Appuyez sur  $\mathcal{L}$  ou  $\mathcal{D}_{\pm}$  pour sélectionner Analogique pour activer la sortie CVBS.
- 6. Maintenez la touche  $\equiv$  enfoncée pour enregistrer les paramètres et sortir du menu.

### Remarque

Le câble CVBS n'est pas inclus dans l'emballage. Veuillez l'acheter vous-même.

## <span id="page-37-0"></span>6.6 Affichage des informations sur l'appareil

#### Procédure

- 1. Maintenez la touche  $\equiv$  enfoncée pour afficher le menu.
- 2. Accédez à  $\frac{|\mathcal{Q}|}{|\mathcal{Q}|}$  Paramètres avancés et sélectionnez  $\langle \circ \rangle$  Paramètres généraux.
- 3. Appuyez sur  $\frac{1}{\sqrt{2}}$  ou  $\frac{1}{\sqrt{2}}$  pour sélectionner (i).
- 4. Appuyez sur **et les** pour confirmer. Vous pourrez afficher les informations liées à l'appareil, notamment la version et le numéro de série.
- <span id="page-37-1"></span>5. Maintenez la touche **et les** enfoncée pour enregistrer les paramètres et sortir du menu.

## 6.7 Restaurer l'appareil

- 1. Maintenez la touche **et la confoncée** pour afficher le menu.
- 2. Accédez à  $\frac{|\mathcal{E}|}{|\mathcal{E}|}$  Paramètres avancés et sélectionnez  $\langle \circ \rangle$  Paramètres généraux.
- 3. Appuyez sur  $\mathbb{K}$  ou  $\mathbb{Q}_2^+$  pour sélectionner  $\boxed{\leftarrow}$ .
- 4. Appuyez sur **et les** pour rétablir les valeurs par défaut de l'appareil en suivant les instructions du message qui s'affiche.

# Chapitre 7 Foire aux questions

## <span id="page-38-1"></span><span id="page-38-0"></span>7.1 Pourquoi l'indicateur de charge clignote-t-il de manière incorrecte ?

Vérifiez les éléments suivants.

- Vérifiez si l'appareil est chargé avec un adaptateur électrique standard et si la température de charge est supérieure à 0 °C.
- L'appareil est équipé d'un module de protection de charge intégré. Chargez l'appareil lorsqu'il est hors tension.

## <span id="page-38-2"></span>7.2 Pourquoi le voyant d'alimentation est-il éteint ?

Vérifiez le niveau des batteries de l'appareil. Vérifiez le voyant après avoir chargé l'appareil pendant 5 min.

## <span id="page-38-3"></span>7.3 L'image est floue, comment puis-je la corriger ?

Ajustez la bague de réglage dioptrique ou la bague de mise au point jusqu'à ce que l'image soit nette. Reportez-vous à [Réglage du dioptre](#page-17-1) ou [Réglage de la mise au point](#page-17-2).

## <span id="page-38-4"></span>7.4 La capture ou l'enregistrement ne fonctionne pas. Quel est le problème ?

Vérifiez les éléments suivants.

- Si l'appareil est connecté à votre ordinateur. La prise de photo et l'enregistrement sont désactivés dans cette situation.
- Si l'espace de stockage est plein.
- <span id="page-38-5"></span>● Si le niveau des batteries est faible.

## 7.5 Pourquoi l'ordinateur ne détecte-t-il pas l'appareil ?

Vérifiez les éléments suivants.

● Si l'appareil est connecté à votre ordinateur par le câble fourni.

● Si vous utilisez d'autres câbles USB, vérifiez que la longueur du câble est inférieure à 1 m.

# Consignes de sécurité

<span id="page-40-0"></span>L'objectif de ces instructions est de garantir que l'utilisateur soit en mesure d'utiliser correctement le produit sans danger ou dommage aux biens.

#### Lois et réglementations

● L'appareil doit être strictement utilisé conformément à la réglementation locale en matière de sécurité électrique.

### Conventions des symboles

Les symboles que vous pouvez rencontrer dans ce document sont définis comme suit.

![](_page_40_Picture_150.jpeg)

### **Transport**

- Gardez l'appareil dans son emballage d'origine ou dans un emballage similaire lors de son transport.
- Veuillez conserver l'emballage de l'appareil pour toute utilisation ultérieure. En cas de panne, vous devrez renvoyer l'appareil à l'usine dans son emballage d'origine. Le transport de l'appareil sans son emballage d'origine peut l'endommager, et l'entreprise se dégage de toute responsabilité dans ce cas.
- Ne pas faire tomber le produit ou le soumettre à un choc physique. Éloigner l'appareil d'interférences magnétiques.

### Alimentation électrique

- La tension d'entrée doit être conforme à celle d'une source d'alimentation limitée (5 V CC, 2 A) selon la norme CEI 61010-1. Veuillez vous référer aux caractéristiques techniques pour des informations détaillées.
- Vérifiez que la prise est correctement branchée à la prise électrique.

● Pour éviter tout risque de surchauffe ou d'incendie dû à une surcharge, ne reliez PAS plusieurs appareils à un seul adaptateur d'alimentation.

### **Batterie**

- La batterie rechargeable externe est de type 18650 et sa taille doit être de 19 mm × 70 mm. La tension nominale et la capacité sont de 3,6 VCC/3 200 mAh.
- En cas de stockage à long terme de la pile, assurez-vous qu'elle est complètement chargée tous les six mois afin d'en conserver la qualité. Dans le cas contraire, elle pourrait se détériorer.
- Utilisez une pile fournie par un fabricant qualifié. Reportez-vous aux spécifications du produit pour les détails concernant la pile.
- ATTENTION : Il y a un risque d'explosion lorsque la batterie est remplacée par une batterie de type incorrect.
- Le remplacement de la pile par une pile du mauvais type peut conduire à l'annulation d'une protection (par exemple, dans le cas de certains types de piles au lithium).
- Ne jetez pas une pile au feu ou dans un four chaud, ni ne broyez mécaniquement ou découpez une pile, car cela pourrait engendrer une explosion.
- Ne laissez pas une pile dans un environnement ambiant extrêmement chaud, car vous encourez un risque d'explosion ou une fuite de liquide ou de gaz inflammable.
- N'exposez pas une pile à des pressions atmosphériques extrêmement basses, car vous encourez un risque d'explosion ou une fuite de liquide ou de gaz inflammable.
- Éliminez les piles usées conformément aux instructions.

### **Maintenance**

- Si le produit ne fonctionne pas correctement, contactez votre revendeur ou le centre de service le plus proche. Nous n'assumerons aucune responsabilité concernant les problèmes causés par une réparation ou une opération de maintenance non autorisée.
- Essuyez délicatement l'appareil à l'aide d'un chiffon propre imbibé d'une petite quantité d'éthanol, si nécessaire.
- Si l'appareil n'est pas utilisé conformément aux indications du fabricant, le dispositif de protection fourni par l'appareil peut être compromis.

### Environnement d'exploitation

- Assurez-vous que l'environnement d'exploitation répond aux exigences de l'appareil. La température de fonctionnement doit être comprise entre -30 °C et 55 °C et l'humidité de fonctionnement entre 5 % et 95 %.
- N'exposez PAS l'appareil à de puissants rayonnements électromagnétiques ou à des environnements poussiéreux.
- N'orientez PAS l'objectif vers le soleil ou toute autre source de lumière vive.

### Urgence

● Si de la fumée, des odeurs ou du bruit s'échappent de l'appareil, mettez immédiatement l'appareil hors tension et débranchez le câble d'alimentation, puis contactez un centre de réparation.

### Laser

![](_page_42_Picture_4.jpeg)

Pendant l'utilisation de tout équipement générant un laser, veillez à ce que l'objectif de l'appareil ne soit pas exposé au faisceau laser, car il pourrait brûler. Le rayonnement laser émis par l'appareil peut

provoquer des blessures aux yeux, des brûlures de la peau ou générer des substances inflammables. Avant d'activer la fonction de télémétrie laser, assurez-vous qu'aucune personne ni aucune substance inflammable ne se trouvent devant l'objectif du laser. Ne placez pas l'appareil à un endroit où des personnes mineures peuvent y accéder. La longueur d'onde est de 905 nm pour une puissance de sortie maximale à 1 mW. Conformément à la norme CEI 60825-1:2014, ce produit laser est un appareil laser de classe 1.

### Adresse de fabrication

Logement 313, Unité B, Bâtiment 2, 399 Danfeng Road, Sous-district de Xixing, District de Binjiang, Hangzhou, Zhejiang 310052, Chine Hangzhou Microimage Software Co., Ltd.

AVIS DE CONFORMITÉ : il est possible que les produits de la série thermique soient soumis à des contrôles d'exportation dans divers pays ou diverses régions, ce qui inclut, sans s'y limiter, les États-Unis, l'Union européenne, le Royaume-Uni ou d'autres pays membres de l'Arrangement de Wassenaar. Veuillez consulter votre expert professionnel en questions juridiques ou en conformité ou les autorités de votre gouvernement local pour toute exigence de permis d'exportation si vous prévoyez de transférer, d'exporter ou de réexporter des produits de la série thermique entre différents pays.

# Informations légales

<span id="page-43-0"></span>© 2023 Hangzhou Microimage Software Co., Ltd. Tous droits réservés.

À propos de ce manuel

Ce manuel fournit des instructions d'utilisation et de gestion du produit. Les images, les tableaux, les figures et toutes les autres informations ci-après ne sont donnés qu'à titre de description et d'explication. Les informations contenues dans ce manuel sont modifiables sans préavis, en raison d'une mise à jour d'un micrologiciel ou pour d'autres raisons. Veuillez trouver la dernière version de ce manuel sur le site Internet de HIKMICRO (www.hikmicrotech.com).

Veuillez utiliser ce mode d'emploi avec les conseils et l'assistance de professionnels spécialement formés dans la prise en charge de ce produit.

#### Reconnaissance des marques de commerce

**C** HIKMICRO et les autres marques commerciales et logos de HIKMICRO sont la

propriété de HIKMICRO dans diverses juridictions.

Toutes les autres marques et tous les logos mentionnés appartiennent à leurs propriétaires respectifs.

### **MENTIONS LÉGALES**

DANS LES LIMITES AUTORISÉES PAR LA LOI EN VIGUEUR, LE PRÉSENT MANUEL ET LE PRODUIT DÉCRIT, AINSI QUE SON MATÉRIEL, SES LOGICIELS ET SES MICROLOGICIELS, SONT FOURNIS « EN L'ÉTAT » ET « AVEC CES FAIBLESSES ET ERREURS ». HIKMICRO NE FAIT AUCUNE GARANTIE, EXPLICITE OU IMPLICITE, Y COMPRIS, MAIS SANS S'Y LIMITER, DE QUALITÉ MARCHANDE, DE QUALITÉ SATISFAISANTE, OU D'ADÉQUATION À UN USAGE PARTICULIER. VOUS UTILISEZ LE PRODUIT À VOS PROPRES RISQUES. EN AUCUN CAS, HIKMICRO NE SERA TENU RESPONSABLE DE TOUT DOMMAGE SPÉCIAL, CONSÉ CUTIF, ACCESSOIRE OU INDIRECT, Y COMPRIS, ENTRE AUTRES, LES DOMMAGES RELATIFS À LA PERTE DE PROFITS D'ENTREPRISE, À L'INTERRUPTION D'ACTIVITÉS COMMERCIALES, OU LA PERTE DES DONNÉES, LA CORRUPTION DES SYSTÈMES, OU LA PERTE DES DOCUMENTS, S'ILS SONT BASÉS SUR UNE VIOLATION DE CONTRAT, UNE FAUTE (Y COMPRIS LA NÉGLIGENCE), LA RESPONSABILITÉ EN MATIÈ RE DE PRODUITS, OU AUTRE, EN RAPPORT AVEC L'UTILISATION DU PRODUIT, MÊME SI HIKMICRO A ÉTÉ INFORMÉ DE LA POSSIBILITÉ D'UN TEL DOMMAGE OU D'UNE TELLE PERTE.

VOUS RECONNAISSEZ QUE LA NATURE D'INTERNET EST SOURCE DE RISQUES DE SÉCURITÉ INHÉRENTS, ET HIKMICRO SE DÉGAGE DE TOUTE RESPONSABILITÉ EN CAS DE FONCTIONNEMENT ANORMAL, DIVULGATION D'INFORMATIONS CONFIDENTIELLES OU AUTRES DOMMAGES DÉCOULANT D'UNE CYBERATTAQUE, D'UN PIRATAGE INFORMATIQUE, D'UNE INFECTION PAR DES VIRUS, OU AUTRES RISQUES DE SÉCURITÉ

LIÉS À INTERNET ; TOUTEFOIS, HIKMICRO FOURNIRA UNE ASSISTANCE TECHNIQUE DANS LES DÉLAIS SI NÉCESSAIRE.

VOUS ACCEPTEZ D'UTILISER CE PRODUIT CONFORMÉMENT À L'ENSEMBLE DES LOIS EN VIGUEUR. IL EST DE VOTRE RESPONSABILITÉ EXCLUSIVE DE VEILLER À CE QUE VOTRE UTILISATION SOIT CONFORME À LA LOI APPLICABLE. IL VOUS APPARTIENT SURTOUT D'UTILISER CE PRODUIT D'UNE MANIÈRE QUI NE PORTE PAS ATTEINTE AUX DROITS DE TIERS, Y COMPRIS, MAIS SANS S'Y LIMITER, LES DROITS DE PUBLICITÉ, LES DROITS DE PROPRIÉTÉ INTELLECTUELLE, OU LA PROTECTION DES DONNÉES ET D'AUTRES DROITS À LA VIE PRIVÉE. VOUS NE DEVEZ PAS UTILISER CE PRODUIT POUR LA CHASSE ILLÉGALE D'ANIMAUX, LA VIOLATION DE LA VIE PRIVÉE OU POUR TOUTE AUTRE FIN JUGÉE ILLÉGALE OU PRÉJUDICIABLE À L'INTÉRÊT PUBLIC. VOUS NE DEVEZ PAS UTILISER CE PRODUIT POUR TOUTE UTILISATION FINALE INTERDITE, NOTAMMENT LA MISE AU POINT OU LA PRODUCTION D'ARMES DE DESTRUCTION MASSIVE, LA MISE AU POINT OU LA FABRICATION D'ARMES CHIMIQUES OU BIOLOGIQUES, LES ACTIVITÉS DANS LE CONTEXTE LIÉ AUX EXPLOSIFS NUCLÉ AIRES OU AU CYCLE DU COMBUSTIBLE NUCLÉAIRE DANGEREUX, OU SOUTENANT LES VIOLATIONS DES DROITS DE L'HOMME. EN CAS DE CONFLIT ENTRE CE MANUEL ET LES LOIS EN VIGUEUR, CES DERNIÈRES PRÉVALENT.

# Réglementation

#### <span id="page-45-0"></span>Ces clauses ne s'appliquent qu'aux produits portant la marque ou l'information correspondante.

### Déclaration de conformité UE

![](_page_45_Picture_4.jpeg)

Ce produit et, le cas échéant, les accessoires qui l'accompagnent, sont estampillés « CE » et sont donc conformes aux normes européennes harmonisées en vigueur répertoriées sous la Directive 2014/30/UE (EMCD), la Directive 2014/35/UE (LVD), la Directive 2011/65/UE (RoHS) et la Directive 2014/53/UE. Par la présente, Hangzhou Microimage Software Co., Ltd. déclare que cet appareil (se référer à l'étiquette) est conforme à la directive 2014/53/UE. Le texte intégral de la Déclaration de conformité

UE est disponible à l'adresse Internet suivante : https://www.hikmicrotech.com/en/support/downloadcenter/declaration-of-conformity/.

#### Bandes de fréquence et puissance (pour la CE)

Les bandes de fréquences et les limites nominales de la puissance d'émission (rayonnée ou conduite) applicables aux équipements radio suivants sont les suivantes :

Wi-Fi 2,4 GHz (2,4 GHz à 2,4835 GHz), 20 dBm

Pour les appareils sans adaptateur d'alimentation offert, utilisez l'adaptateur d'alimentation fourni par un fabricant qualifié. Reportezvous aux spécifications du produit pour les dispositions nécessaires et détaillées en matière d'alimentation.

Pour les appareils sans batterie offerte, utilisez la batterie fournie par un fabricant qualifié. Reportez-vous aux spécifications du produit pour les détails concernant la pile.

![](_page_45_Picture_12.jpeg)

Directive 2012/19/UE (directive DEEE) : dans l'Union européenne, les produits portant ce pictogramme ne doivent pas être déposés dans une décharge municipale où le tri des déchets n'est pas pratiqué. Pour un recyclage adéquat, remettez ce produit à votre revendeur lors de l'achat d'un nouvel équipement équivalent, ou déposez-le dans un lieu de collecte prévu à cet effet. Pour de plus amples informations, visitez le site Web : www.recyclethis.info

![](_page_46_Picture_1.jpeg)

Directive 2006/66/CE et son amendement 2013/56/UE (directive sur les batteries) : ce produit renferme une pile qui ne doit pas être déposée dans une décharge municipale où le tri des déchets n'est pas pratiqué, dans l'Union européenne. Pour plus de précisions sur la pile, reportezvous à sa documentation. La pile porte le pictogramme ci-contre, qui peut inclure la mention Cd (cadmium), Pb (plomb) ou Hg (mercure). Pour la recycler correctement, renvoyez-la à votre revendeur ou déposez-la dans un point de collecte prévu à cet effet. Pour de plus amples informations, visitez le site Web : www.recyclethis.info.

### Conformité Industrie Canada ICES-003

Cet appareil répond aux exigences des normes CAN ICES-003 (B)/NMB-003 (B). Cet appareil est conforme aux normes RSS exemptes de licence d'Industrie Canada. Son fonctionnement est soumis aux deux conditions suivantes :

(1) cet appareil ne doit pas causer d'interférences, et

(2) cet appareil doit accepter toute interférence reçue, notamment les interférences susceptibles d'occasionner un fonctionnement indésirable de l'appareil.

Cet appareil est conforme aux limites d'exposition au rayonnement IC RSS-102 établies pour un environnement non contrôlé.

![](_page_47_Picture_0.jpeg)

![](_page_47_Picture_1.jpeg)

Facebook: HIKMICRO Outdoor Instagram: hikmicro\_outdoor

Web : www.hikmicrotech.com E-mail : support@hikmicrotech.com UD35531B

![](_page_47_Picture_4.jpeg)

![](_page_47_Picture_5.jpeg)

YouTube: HIKMICRO Outdoor

LinkedIn: HIKMICRO